# **///IV HAKUBAVALLEY** 2023-24 全山共通シーズン券

ご購入ガイド

Photo by Hiroya Nakata

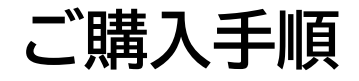

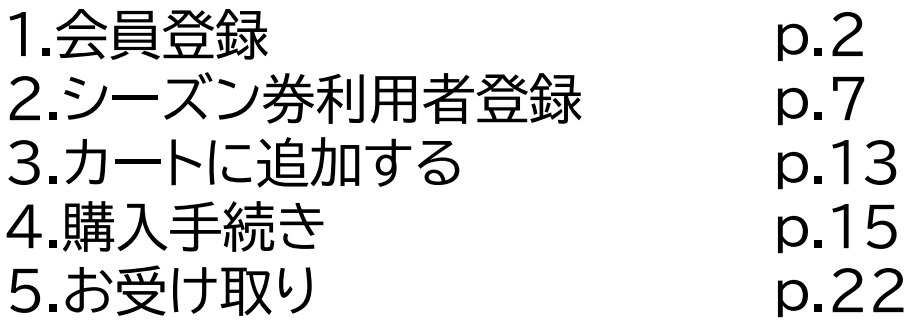

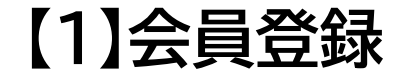

### ページ右上「アカウント作成」ボタンをクリックし、新規会員登録を行います。

### ※今年より販売システムが変更となったため、2022-23シーズンにご購入されたお客様も新規 会員登録の必要がございます。

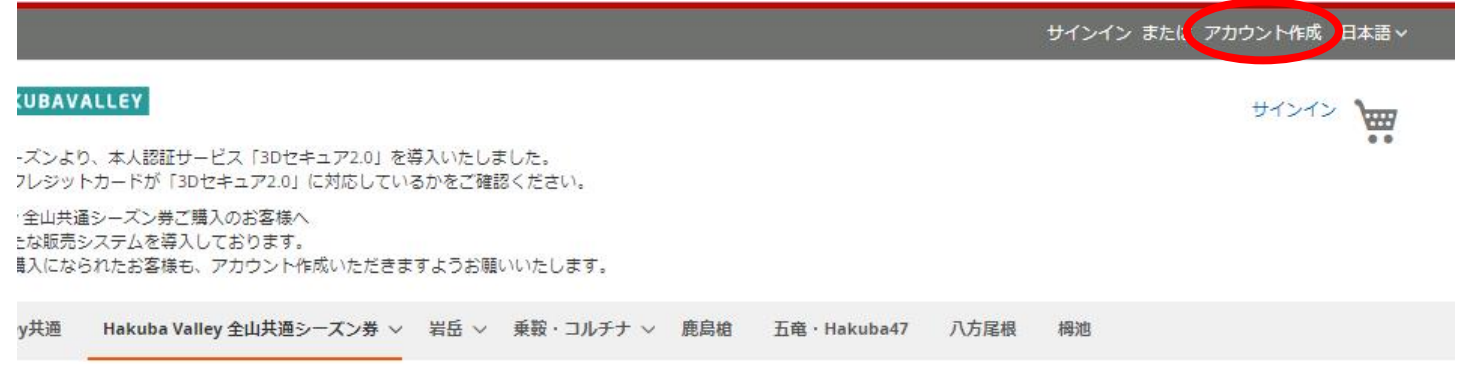

cuba Valley 全山共通シーズン券

ba Valley 全山共通シーズン券

**///IN HAKUBAVALLEY** 2023-24 All-Mountain **Season Pass** 

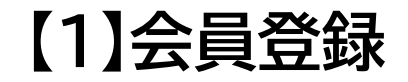

### 新規顧客アカウントを作成ページにて必要事項を入力し、利用規約に同意した 上で「アカウント作成」ボタンをクリックします。

### 新規顧客アカウントを作成

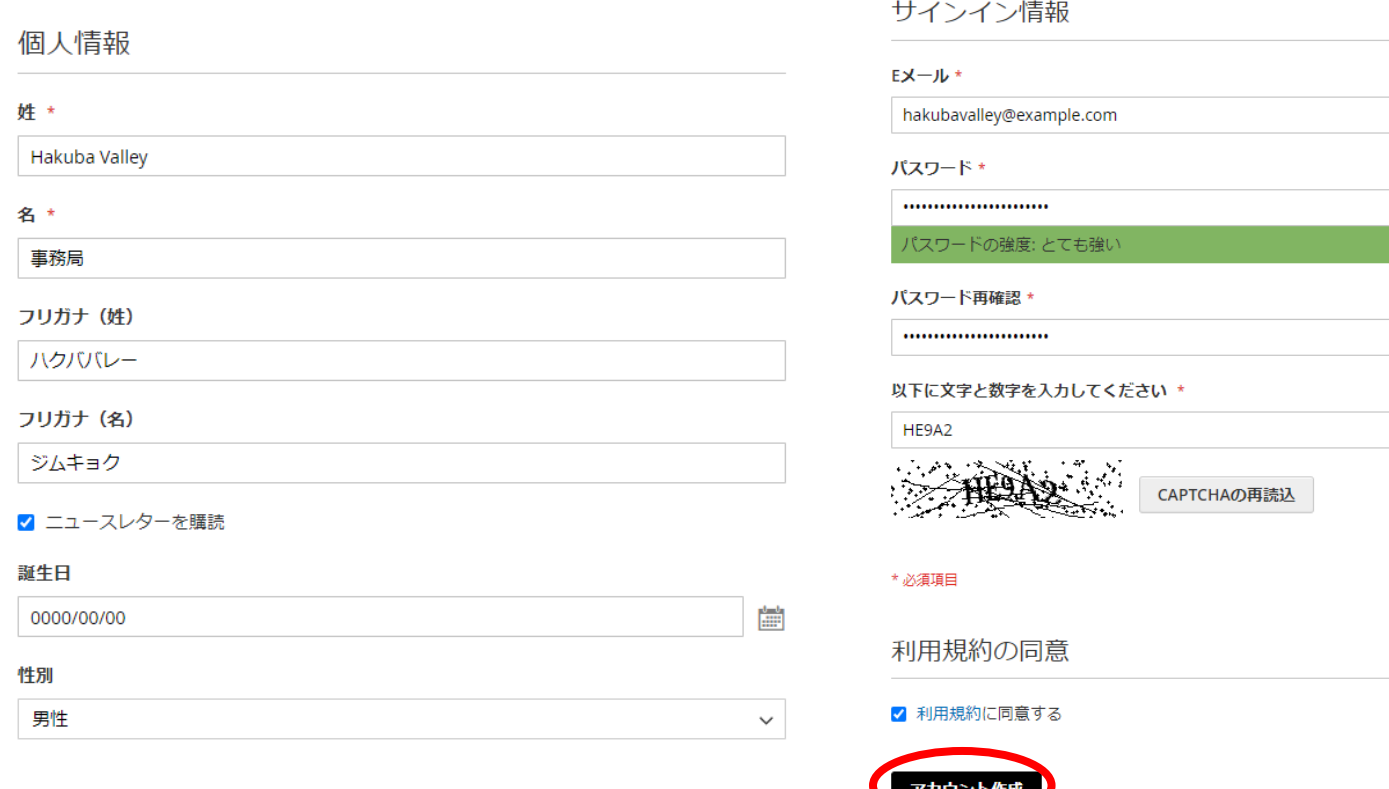

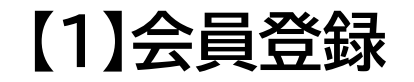

ご登録いただいたメールアドレス宛に、ticket@hakubavalley.comより アカウント認証のメールが届くので、「アカウントの認証を行う」をクリックします。

#### **//IIIN.HAKUBAVALLEY**

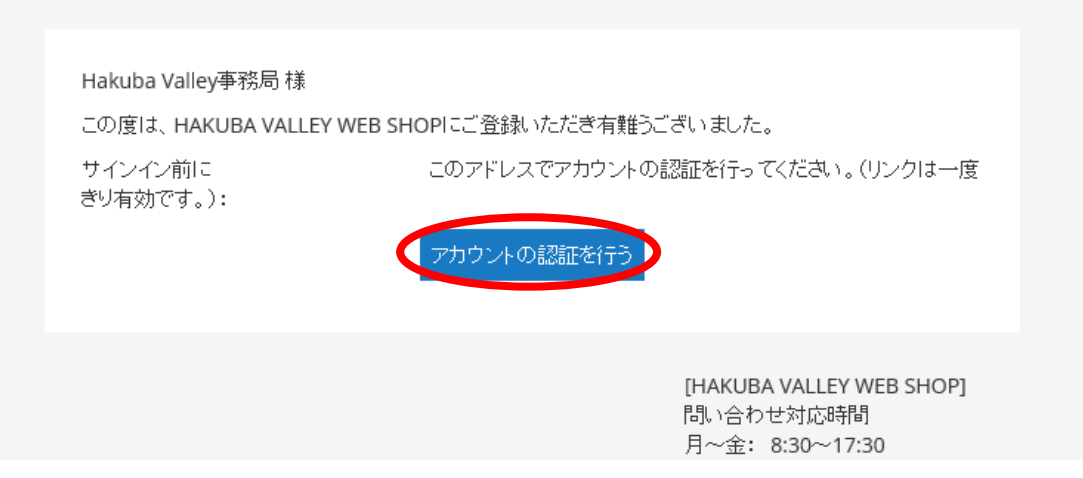

**【1】会員登録**

### **◎メールが届かないお客様へ (ドメイン名がyahoo.co.jp, ybb.ne.jpの場合)**

Yahooメールの設定により、弊社が送信したメールが「迷惑メールフィルター」により 処理されている可能性がございます。 メールが迷惑メールフォルダ等に入っていないか、「ticket@hakubavalley.com」 からのメールが受信できる設定になっているかご確認ください。 ※参考ページ:https://support.yahoo-net.jp/PccMail/s/article/H000007299

また、Gmail等の別のメールアカウントをお持ちでございましたら、登録メールアカウ ントを変更してお試しください。

## **//III\ HAKUBAVALLEY**

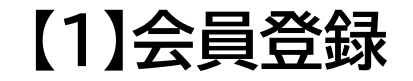

### 会員登録が完了しました。ご登録いただいたメールアドレス宛に、 ticket@hakubavalley.comよりメールが届きます。

#### **///IIIN.HAKUBAVALLEY**

Hakuba Valley事務局様

HAKUBA VALLEY WEB SHOP アカウントの確認ありがとうございます。 サイトにサインインするには、下記認証アドレスおよびバスワードを使用してください。

- メール:
- バスワード: アカウント作成時に設定したパスワード

バスワードをお忘れの場合は、ここをクリックしてリセットしてください。

[HAKUBA VALLEY WEB SHOP] 間い合わせ対応時間 月~金: 8:30~17:30

## **【2】シーズン券利用者登録**

### ページ右上「サインイン」ボタンをクリックし、サインインを行います。

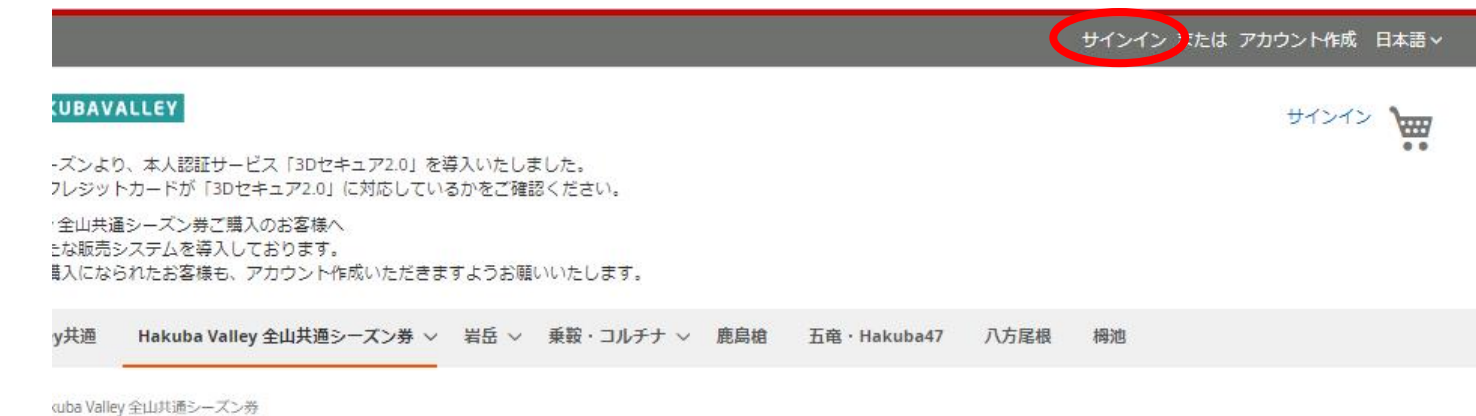

ba Valley 全山共通シーズン券

**//III\ HAKUBAVALLEY** 2023-24 All-Mountain **Season Pass** 

## **ZIIIN HAKUBAVALLEY**

## 【2】シーズン券利用者登録

ログインページが開いたら、ご登録いただいたメールアドレスとパスワードを 入力後、「サインイン」ボタンをクリックし、サインインを行います。

ログイン

既にご登録いただいているお客様

ご登録済みのお客様は、こちらからログインください。

Eメール\*

hakubavalley@example.com

パスワード\*

...................

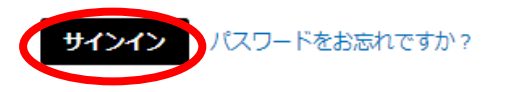

\* 必須項目

まだご登録いただいていないお客様

会員登録いただくと、次のメリットがあります:簡単にご購入いただけます、ご住所の登録が できます、ご注文内容をあとから確認いただけます。

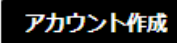

## **【2】シーズン券利用者登録**

アカウントページが開いたら、「シーズン券利用者情報」ボタンをクリックし、 シーズン券利用者についての情報を入力します。

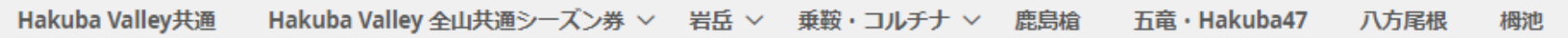

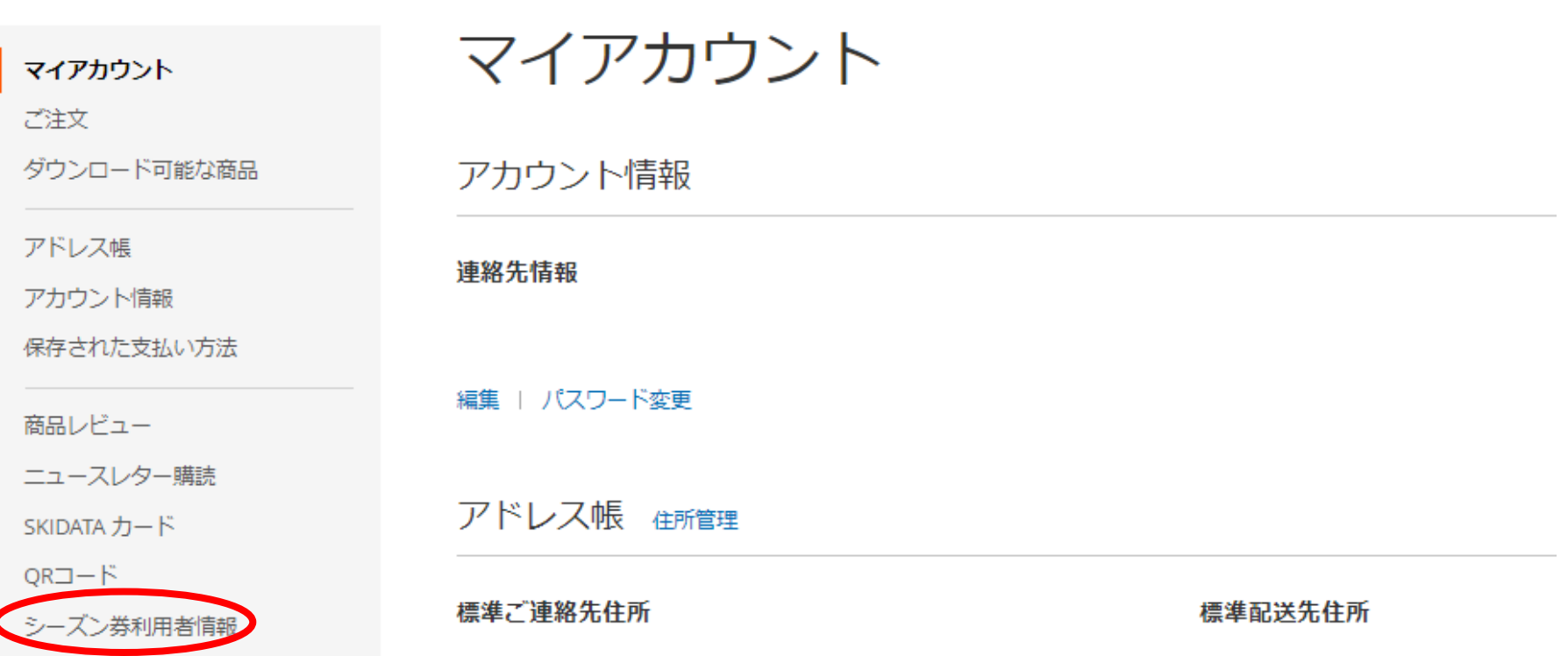

## **【2】シーズン券利用者登録**

### シーズン券利用者情報ページが開いたら、「シーズン券利用者情報を追加す る」ボタンをクリックします。

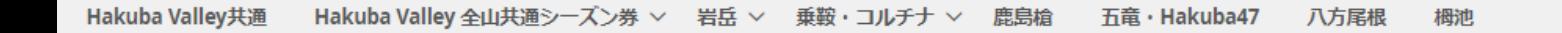

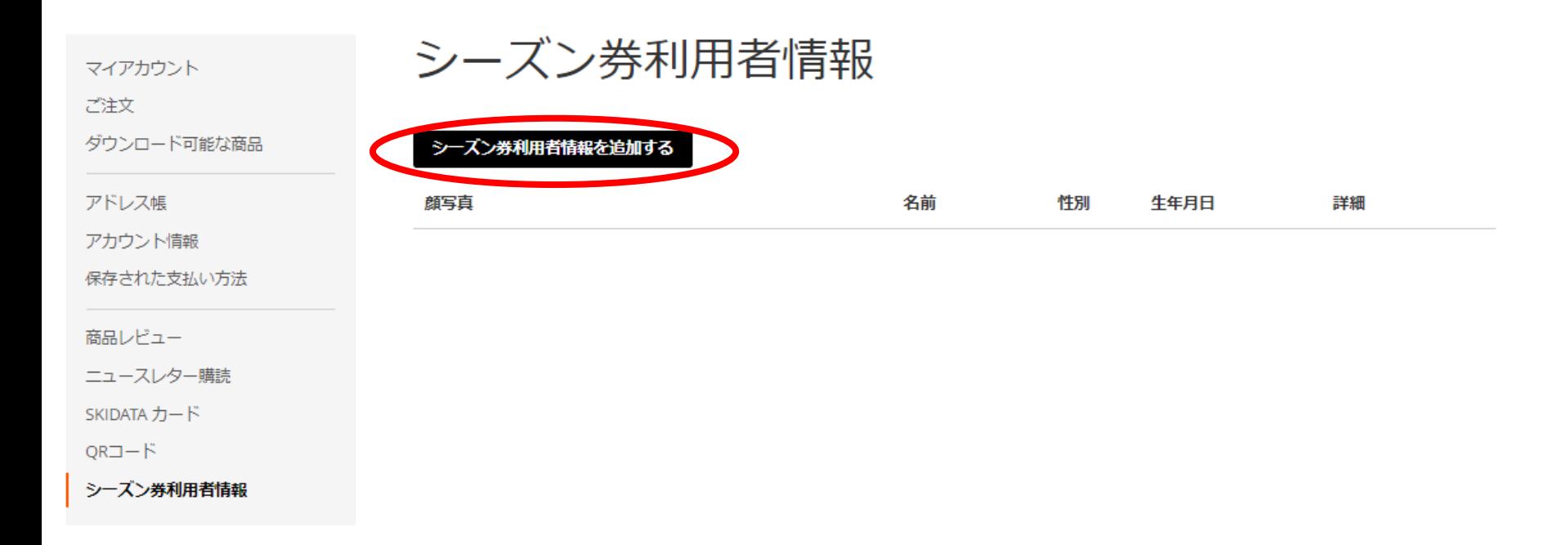

### **【2】シーズン券利用者登録**

シーズン券利用者の情報を入力します。「会員情報を利用して入力する」ボタン をクリックすると、ご登録いただいた会員情報を反映することができます。 ※顔写真について 事前に利用者ご本人様の写真をご用意し、アップロードをしてください。

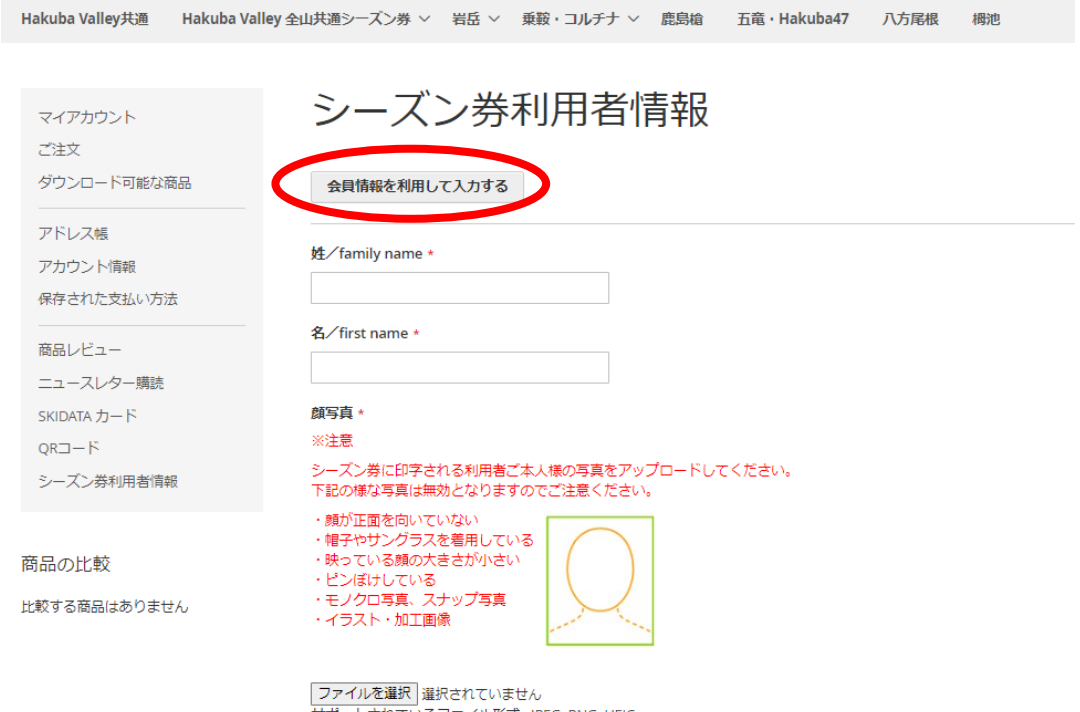

サポートされているファイル形式 : IPEG. PNG. HEIC 最大ファイルサイズ: 10MB

## **【2】シーズン券利用者登録**

シーズン券利用者情報の入力が完了したら、「確認画面へ進む」ボタンをクリッ クし、登録内容をご確認いただき、登録を行います。

#### 郵便番号 \*

国\*

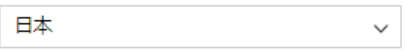

都道府県 \*

市区町村 \*

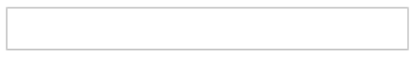

番地 \*

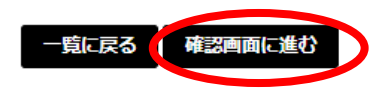

## **【3】カートに追加する**

### ご購入を希望する商品をクリックします。 ※券種、受け取り場所のお間違いがないようお気を付けください。

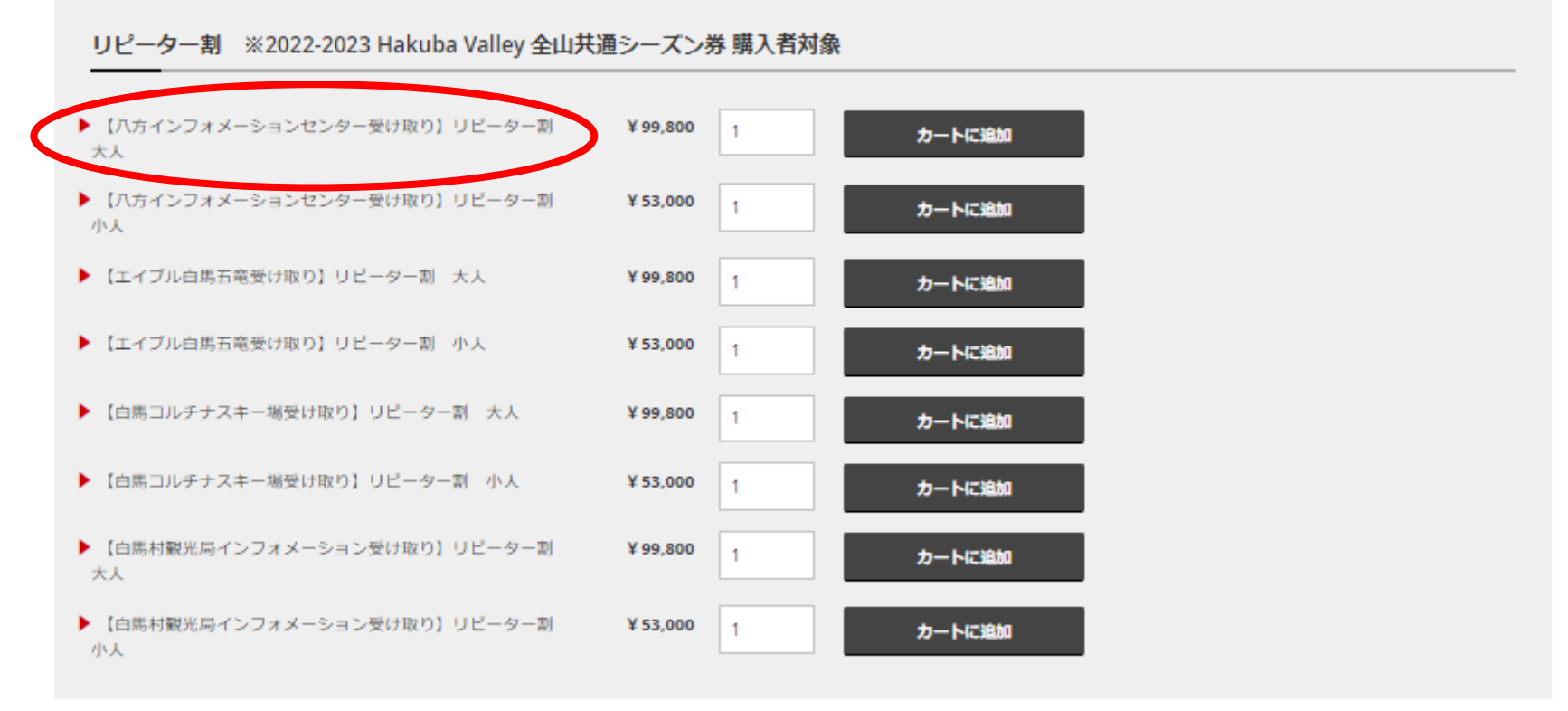

※リピーター割 八方インフォメーションセンター受け取りの場合

## **【3】カートに追加する**

### 購入枚数等の必要事項を入力後、「カートに追加」ボタンをクリックし、カートに 追加します。

在庫あり SKLI#

Hakuba Valley 全山井道シーズン券 ッ 岩岳 ッ 車筋・コルチナ ッ 鹿島雄 五霊・Hakuba47

ホーム > Hakuba Valley 全山共通シーズン券 > 【ハ方インフォメーションセンター受け取り】リピーター副 大人

Hakuba Valley#ill

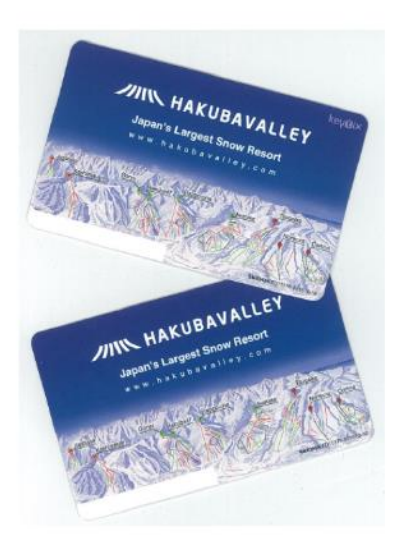

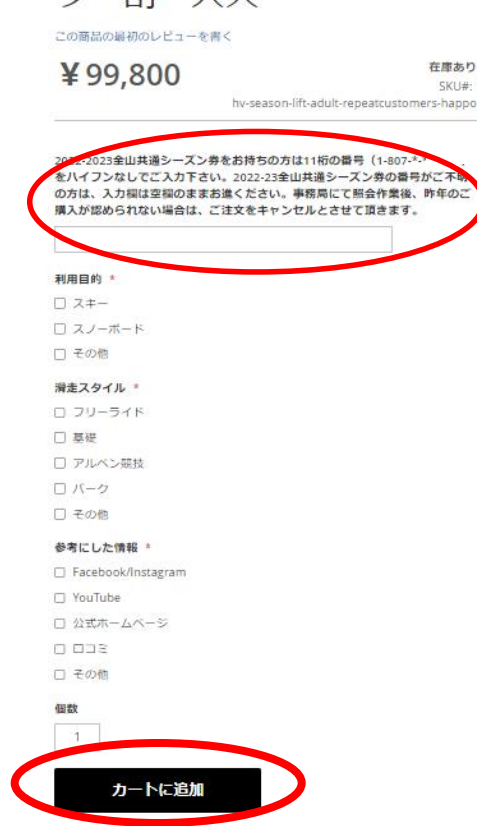

八方尾根

勺一到 大人

**105 lph** 

【八方インフォメーション センター受け取り】リピー

> ※リピーター割をご購入のお客様へ 2022-23全山共通シーズン券の番 号がご不明の方は、入力欄は空欄の ままお進みください。 事務局にて照会作業後、昨年のご購 入が認められない場合は、ご注文を キャンセルとさせて頂きます。

**【4】購入手続き**

### ①ページ右上のカートマークをクリックします。 ②購入商品、枚数に間違いがないことを確認後、「レジに進む」ボタンを クリックし、レジへと進みます。

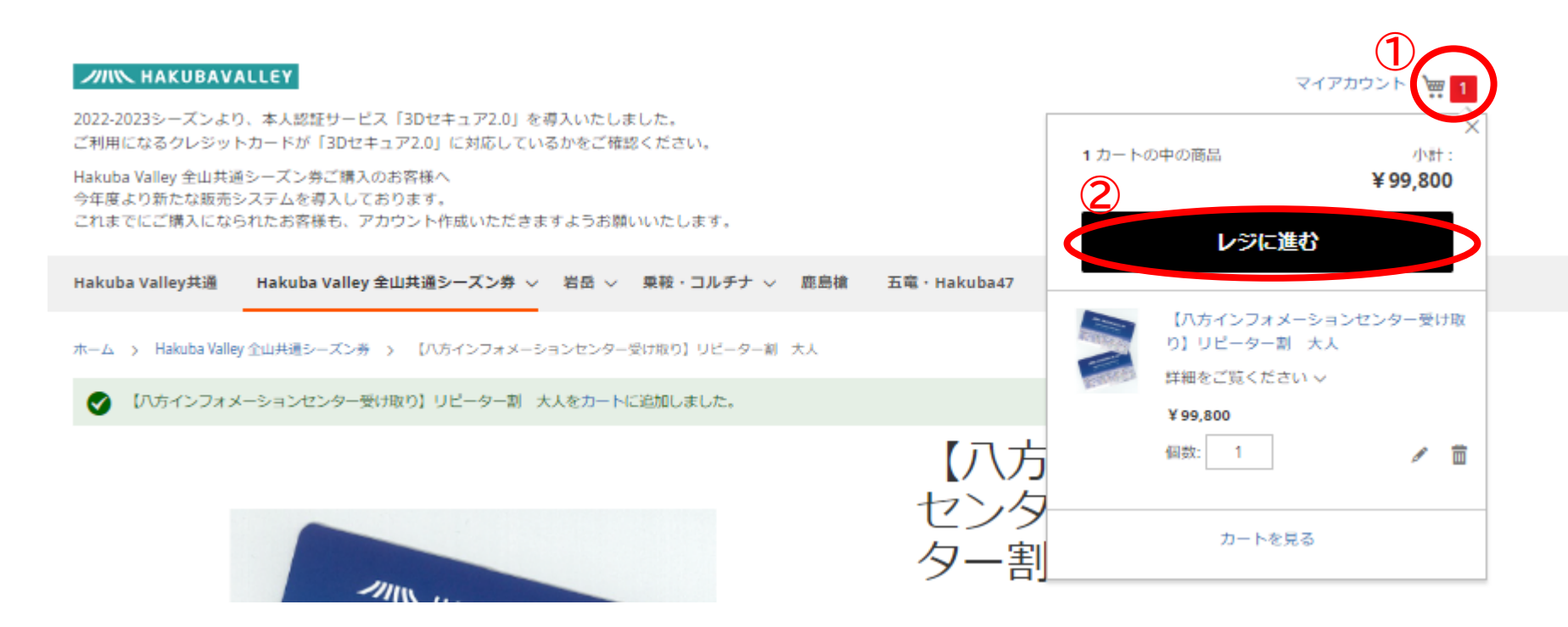

## 【4】購入手続き

### 利用規約・Hakuba Valley Safety Tipsをお読みいただき、同意した 上で「次へ進む」ボタンをクリックします。

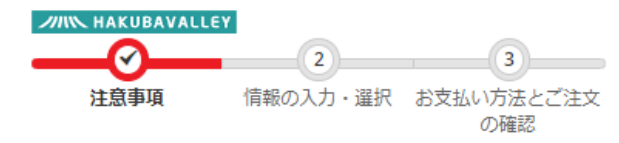

#### 注意事項

#### ▶ HAKUBAVALLEY ウェブショップのご利用注意事項

- 1.購入後のキャンセル、払い戻しは出来ませんので、十分ご注意願います。
- 2.購入手続き後、購入データが関係各所(当該スキー場リフトゲートやチケット売り場)に配信されるまでに、約30分か かりますので、この旨ご了承願います。
- 3. お支払いは、クレジットカード (Visa とMastercardのみ) となります。Visa、Mastercard以外のクレジットカードは利 用できません。

#### ▶HAKUBA VALLEY シーズンバスのご購入を希望される方は、下記の事項をご確認いただき、利用規約に同意の上、お申し込 みください。

#### HAKUBA VALLEY シーズンバス利用規約

- 1. お申込みによる入金確認後から、シーズンパス(以下、本券という)の受け渡しまでに5日程度必要となりますので、利 用開始日前までに、必ず余裕を持ってお申し込みください。即日発行はできませんのでご了承願います。
- 2. ご購入手続き完了後の購入取消や、払い戻しは出来ませんのでご注意ください。また、ご利用可能期間が、小雪、その他 の理由により予定(例年)より短縮となった場合も、その補償対応等は行いません。

#### ご注文内容

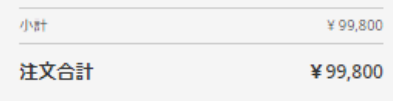

1カートの中の商品

 $\hat{\phantom{a}}$ 

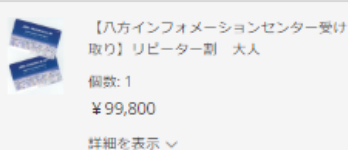

## **【4】購入手続き**

### ①登録いただいた利用者情報を選択します。 ②「次へ進む」ボタンをクリックします。

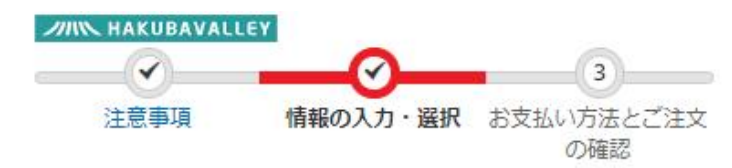

#### リフト券付帯情報を入力・選択する

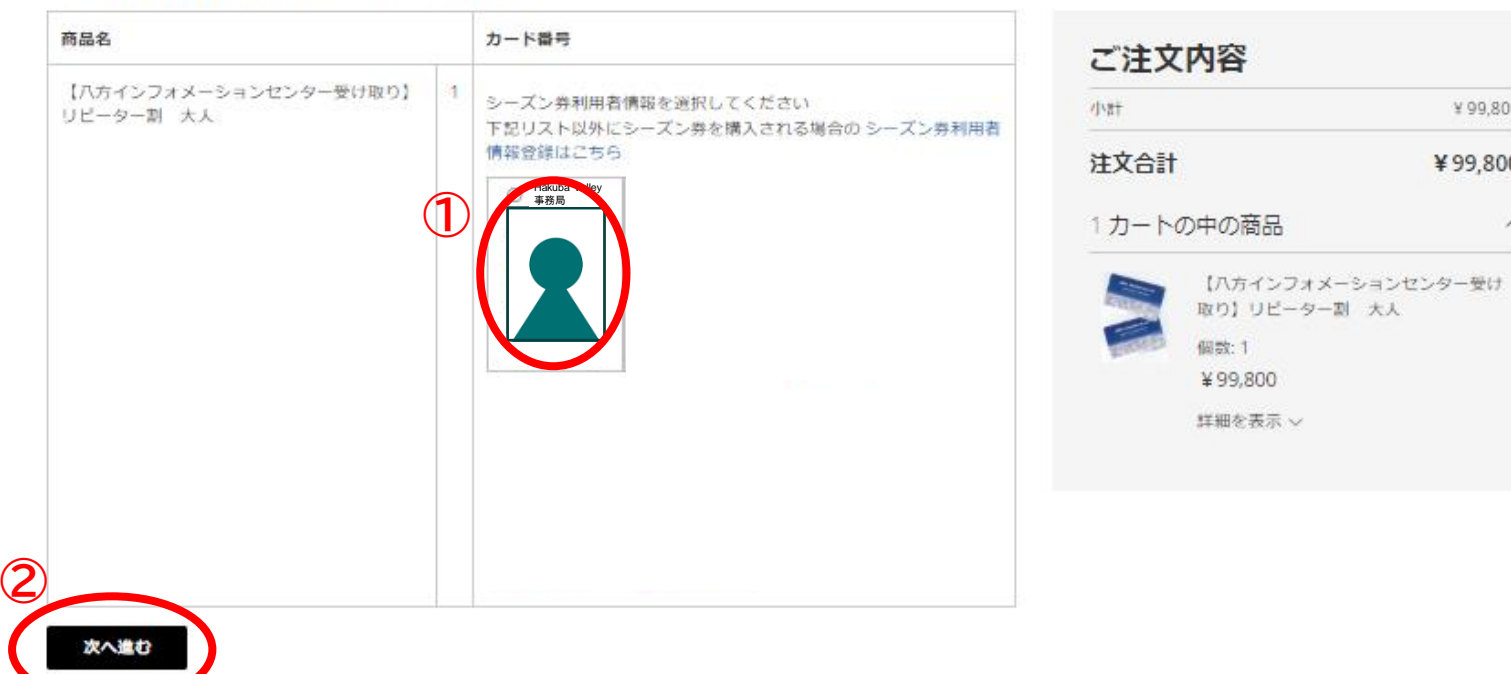

 $\checkmark$ 

### 【4】購入手続き

### 連絡先を入力し、「更新」ボタンをクリックします。

 $\checkmark$ 

 $\checkmark$ 

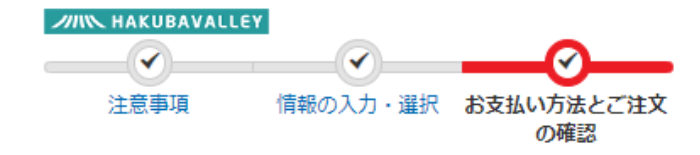

#### お支払方法

クレジットカード決済

#### ご連絡先

新しい住所

#### 姓<sup>。</sup>

#### 名 \*

フリガナ (姓)

#### フリガナ (名)

#### 部便番号 \*

#### 都道府県 \*

都道府県を選択してください

#### 国主

日本

#### 市区町村 \*

住所 \*

#### 電話番号 \*

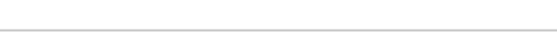

■ アドレス帳に保存

#### 連絡先の入力が完了しましたら、「更新」ボタンを押してください

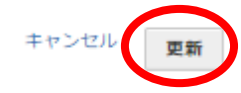

### **【4】購入手続き**

クレジットカード情報を入力し、「注文を確定する」ボタンをクリックします。

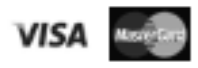

クレジットカード番号 \*

#### 有効期限日 \*

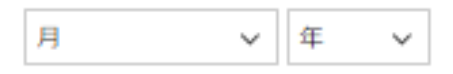

#### セキュリティコード\*

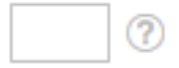

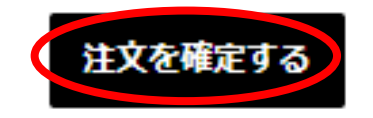

## **【4】購入手続き**

### ご購入が完了しました。ご登録いただいたメールアドレス宛に、 ticket@hakubavalley.comよりメールが届きます。

**//IIIN HAKUBAVALLEY** 

Hakuba Valley事務局 (ハクバ バレージムキョク)様

リフト券のご注文をありがとうございます。サイトにログインすると、あなたの注文状況がご確認いただけます。

### あなたの注文 #0000000000

手配された日は 2023/00/00

請求情報

## **【4】購入手続き**

**◎ご購入ができないお客様へ**

(「ご注文を確定できません。時間をおいてお試しください。」とメッセージが表示さ れる。)

・3Dセキュアに対応していないクレジットカードを利用している

販売サイトでは、本人認証サービス「3Dセキュア2.0」を導入しております。ご利用に なるクレジットカードが「3Dセキュア2.0」に対応しているかをご確認ください。

・クレジットカードの不正検知システムが作動している

クレジットカードの不正検知システムが作動し、カード会社様により決済を停止され ており購入ができない事例が報告されております。 SMS等でカード会社様より連絡はございませんでしょうか。 決済時に何らかのエラーが発生している可能性がございますので、カード会社様に お問い合わせください。

## **【5】お受け取り**

お申し込み完了メールと写真付きの身分証明書(運転免許証、パスポート等) をお持ちいただき、ご指定いただいた受渡場所にお越しください。

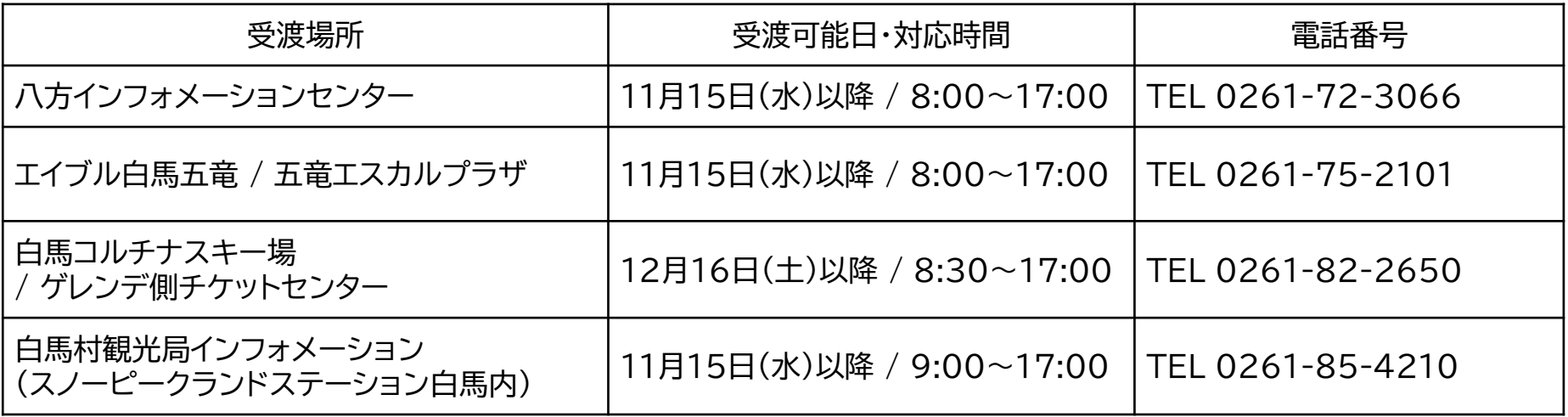

※上記の日程以降にご購入されたお客様は、お申込み完了メールの送信日からお渡しま で5日程度かかります。(即日発券不可) 受け渡しはご本人のみ可能です。 代理での受け渡しはできませんのでご了承ください。

**お問い合わせ先** HAKUBAVALLEY索道事業者プロモーションボード 〒399-9301 長野県北安曇郡白馬村大字北城5723 0261-71-1898 問い合わせ対応時間 月~金:8:30~17:30